# **معرفی 5 قابلیت اصلی نرم افزار لوکال هاست Xampp ، که برای شروع کار برنامه نویسی و نصب وردپرس باید فعال شود ؟ Introducing the 5 main features of the Xampp software, which should be enabled to start WordPress development and installation ?**

نویسنده : مهرشاد درزی توسعه دهنده وردپرس [ Developer Wordpress[ وب سایت : RealWp.net

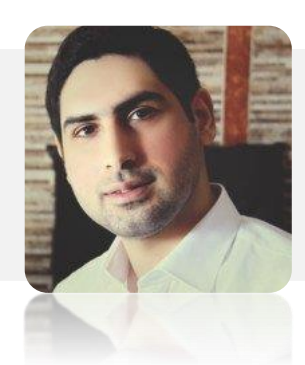

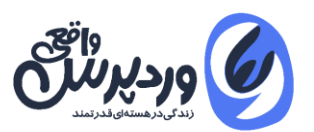

تمامی حقوق مادی و معنوی مقاله متعلق به وب سایت [وردپرس واقعی](https://realwp.net/) می باشد.

برای اجرای وردپرس در کامپیوتر ملزم به فعال سازی یک سرور مجازی در آن هستیم.از آنجا که نصب پکیج های جداگانه [PHP](https://realwp.net/hashtag/php/) و Mysql و ... ما را کالفه میکند همیشه به نرم افزار **لوکال هاست** (Localhost (رو می آوریم تا با نصب یک نرم افزار همه پکیج ها را با هم داشته باشیم.

نرم افزار زمپ [\(Xampp](https://www.apachefriends.org/index.html) (یکی از بهترین گزینه ها برای ایجاد یک سرور محلی در کامپیوتر می باشد.در این مقاله 5 مورد از قابلیت هایی کلیدی در مورد نرم افزار لوکال هاست زمپ را بیان می کنیم ، که برای شروع کار حرفه ای و برنامه نویسی وردپرس الزامی است.

برای [دانلود نرم افزار برنامه نویسی وب](https://realwp.net/software) به این آدرس مراجعه کنید :

<https://realwp.net/software>

## **چرا هیچ وقت نرم افزار Xampp را در درایو C نصب نکنیم ؟**

نکته ای که در ابتدا باید به آن توجه کنید عدم نصب نرم افزار Xampp در درایو C می باشد. دلیل آن هم بسیار واضح هست چون بعد از تعویض اجباری ویندوز می بایست از تمامی بانک اطالعاتی یک پشتیبان SQL تهیه کنید و یا پوشه ی Htdocs را فشرده (Zip (کنید و نگه دارید.اما اصال نیازی به این کارها نیست.

نرم افزار زمپ اگر چه دارای پکیج نصبی install می باشد، اما در واقع کامال پرتابل هست و بعد از تعویض ویندوز هیچ مشکلی برای آن بوجود نمی آید.پس با خیال راحت xampp را در یک درایو دیگر نصب کنید و بعد از تعویض ویندوز زمانی که روی دکمه ی Start Apache کلیک میک نید دوباره از شما تاییدیه برای نصب و فعال سازی Mysql و apache می گیرد.

### **با خطای معروف unexpectedly shutdown Apache در xampp چه کنیم ؟**

یکی از مشکالتی که کاربران زمپ با آن مواجه می شوند ، زمانی است که برای بار اول دکمه start را می زنند با خطای قرمز رنگی unexpectedly shutdown Apache مواجه می شوند.این خطا عموما به این دلیل هست که پورت 80 کامپیوتر شما توسط نرم افزار دیگری اشغال شده و شما می بایست

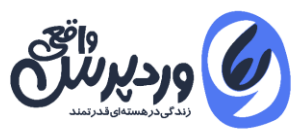

یک پورت دیگر برای زمپ تعریف کنید.در ویندوز 10 اغلب مشکل از نرم افزار skype هست که بصورت پیش فرض در آن فعال می باشد.

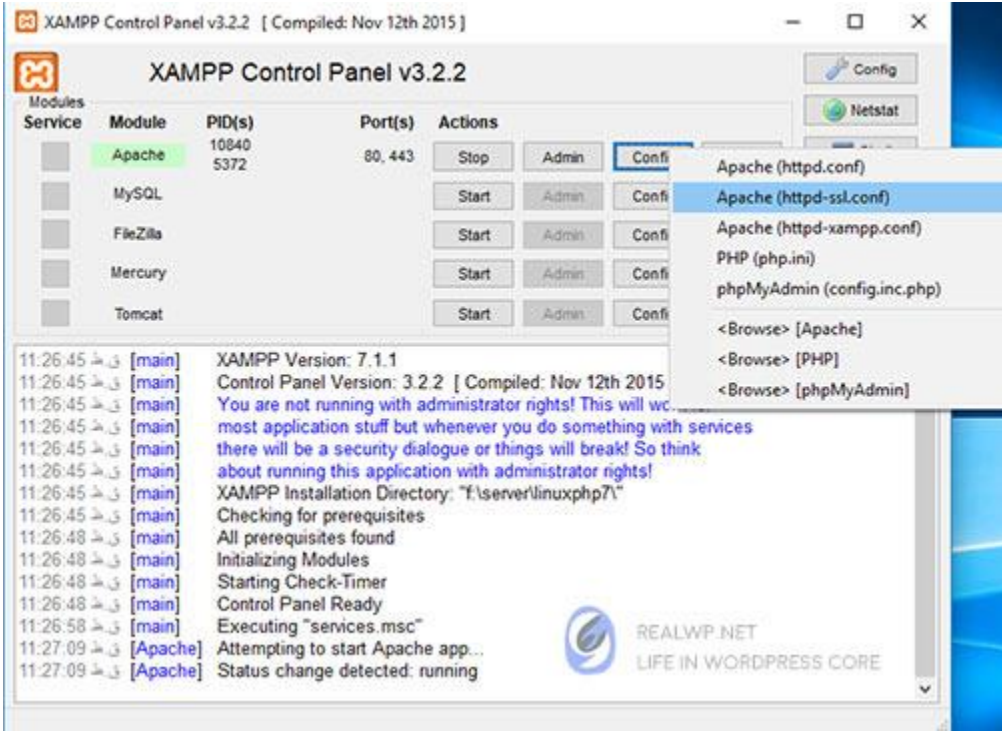

برای تغییر پورت apache مراحل را به ترتیب انجام می دهیم:

- ۱. در محل نصب نرم افزار زمپ وارد پوشه xampp\apache\conf شوید و فایل httpd.conf را با یک ویرایشگر مثال نرم افزار notepad ویندوز باز کنید.
- .2 با فشردن کلیک F+ctrl عبارت 80 Listen را در فایل سرچ کنید و عدد 80 را به عدد دلخواه تغییر دهید مثال بنویسید8080 Listen
- .3 در همان فایل دنبال عبارت :80localhost ServerName بگردید و آن را نیز به ServerName :8080localhostتغییر دهید.
- .4 در محیط نرم افزار زمپ مانند تصویر باال روی گزینه ی config کلیک کنید و فایل conf.ssl-httpd را باز کنید.
	- .5 در این فایل به دنبال خط 443 Listen بگردید و به 4433 Listen تغییر دهید.
- .6 دوباره در همین فایل به دنبال عبارت <:443\_default \_VirtualHost <و :443localhost ServerName بگردید و عدد 443 را به 4433 تغییر دهید.

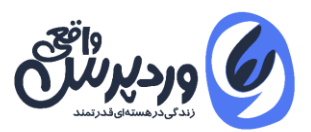

.7 پس از اتمام کار حتما apache را restart کنید. برای این کار کافی است یک بار سرویس را Stop و دوباره start کنید.

### **خطای runtime crt win در نرم افزار لوکال هاست**

خطای runtime ویندوز که اصوال در نسخه های قدیمی ویندوز رخ می دهد بدلیل عدم نصب پکیج های استاندارد [Redistributable ++C Visual](https://www.microsoft.com/en-us/download/details.aspx?id=48145) در ویندوز می باشد.برای حل این مشکل ، تنها کافی است نسخه نهایی Visual را از وب سایت مایکروسافت دانلود کنید و نصب کنید.اگر همچنان این مشکل را داشتید در panel control ویندوز را آپدیت کنید.

## **آموزش نصب php در خط فرمان ویندوز CMD**

همان طور که می دانید بسیار از کارهای روزانه برنامه نویسان و توسعه دهنگان وردپرس در محیط خط فرمان line command انجام می شود.بعد از نصب xampp نرم افزار CMD ویندوز را باز کنید و عبارت زیر وارد کنید:

php -v

ما بوسیله ی این دستور متوجه خواهیم شد که چه نسخه ای از PHP در ویندوز نصب و آماده پاسخ 'php is not recognized as an internal or external command نویی هست اگر با پیام خطای مواجه شدید به این معنی است که هنوز ویندوز کامپیوتر و محیط Cli ، نسخه php شما را نشناخته هست.

برای نصب php در CMD می بایست آدرس محل نصب php که به همراه زمپ در سیستم ما نصب شده در متغیر های محیطی یا[Environment](https://realwp.net/windows-command-line-for-wordpress-developer/) [Variables](https://realwp.net/windows-command-line-for-wordpress-developer/) ویندوز اضافه شود.

اگر با خط فرمان ویندوز و تظیمات آن آشنایی ندارید ، مقاله زیر را حتما مطالعه کنید:

[دستورات کاربردی خط فرمان ویندوز که هر توسعه دهنده وردپرس باید بداند ؟](https://realwp.net/windows-command-line-for-wordpress-developer/)

**[https://realwp.net/windows-command-line-for-wordpress-developer](https://realwp.net/windows-command-line-for-wordpress-developer/)**/

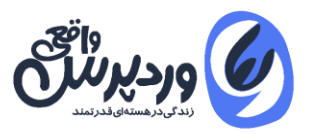

برای من که زمپ را در درایو F نصب کردم آدرس path را می بایست به صورت زیر در System **Variablesوارد کنم** (آدرس پوشه ای که فایل php.exe در آن وجود دارد) **:** 

#### F:\xampp\php

حال اگر در CMD امتحان کنید ، می بینیم که با دستور v- php ورژن نصب شده را به ما برمیگرداند.

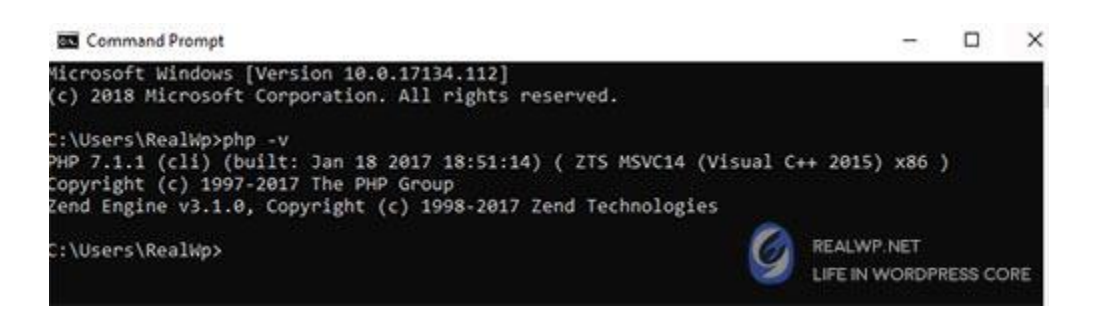

**تست دستورات php در خط فرمان**

برای مثال توسط دستور a- php میتوانیم تکه کدی از php را در محیط cmd تست کنیم. دستور زیر را وارد کنید تا نتیجه 8 به شما برگردانده شود:

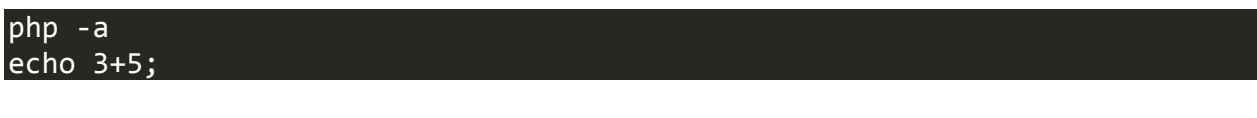

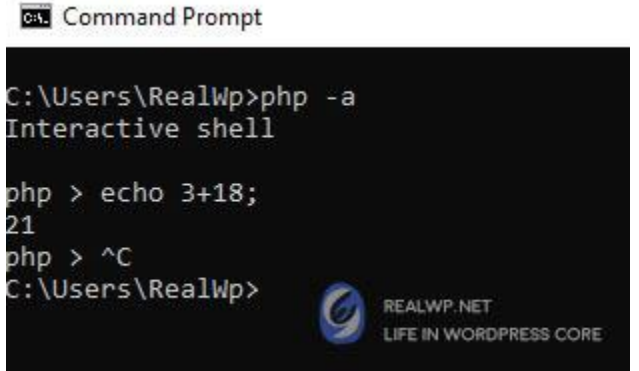

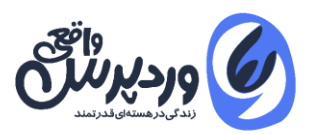

دقت کنید کنید در مرحله ی آخر با زدن کلید **C+Ctrl** از ادامه کار با php صرف نظر کردیم و دوباره به خط فرمان CMD بازگشتیم.

## **آموزش نصب Mysql در خط فرمان ویندوز یاLine Command**

دقیقا مانند php ما میتوانیم Mysql را نیز به خط فرمان ویندوز اضافه کنیم و از آن استفاده کنیم. یکی از قابلیت های شگفت انگیز کار با بانک اطالعاتی در محیط CMD **سرعت بسیار زیاد** پردازش های آن هست.

به عنوان مثال import کردن یک فایل sql در محیط phpmyadmin همیشه کمی با سرعت پایین انجام می شود. مخصوصا زمانی که با پیام phpMyadmin in time execution Maximum یا بزرگ بودن حجـــم فایل SQL برای ایمپــورت مواجه نشویم.

اما خیالتان راحت باشد در محیط خط فرمان ن محدودیتی وجود دارد و ن مشکل کم بودن سرعت. مانند روش بالا می بایست آدرس محل قرارگیری فایل mysql.exe را به system variables ویندوز اضافه کنیم . برای من که زمپ را در درایو F نصب کردم می شود این:

### F:\xampp\mysql\bin

همیشه بعد از این کار CMD را ببندید و دوباره باز کنید و یا حتی در مواقعی سیستم را restart کنید.خوب دیگر کار تمام هست.به دنیای **MariaDB**در خط فرمان ویندوز خوش آمدید.

برای دریافت نسخه ی کنونی بانک اطالعات mysql از دستور v- mysql استفاده کنید تا خروجی را مشاهده کنید.

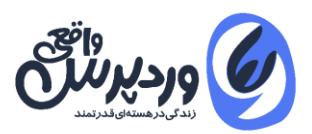

## **آموزش اتصال به بانک اطالعاتی mysql از طریق خط فرمان**

توسط دستور زیر میتوانیم به MariaDB متصل شویم:

#### mysql -h localhost -u root -p

در دستور باال ما گفتیم که به سرور لوکال هاست متصل شو با نام کاربری root و پسوورد خالی، چون زمپ در حالت عادی رمز عبوری برای دیتابیس ندارد به همین دلیل جلوی -p را خالی گزاشتیم.در صورتی هم که با پیغام Password Enter مواجه شدیم خالی بگزارید و کلید enter را بزنید.

زمانی که وارد MariaDB شدید . حال میتوانید دستورات SQL را در آن جرا کنید مثال برای نمایش تمامی دیتابیس ها از دستور زیر استفاده میکنیم:

#### show databases;

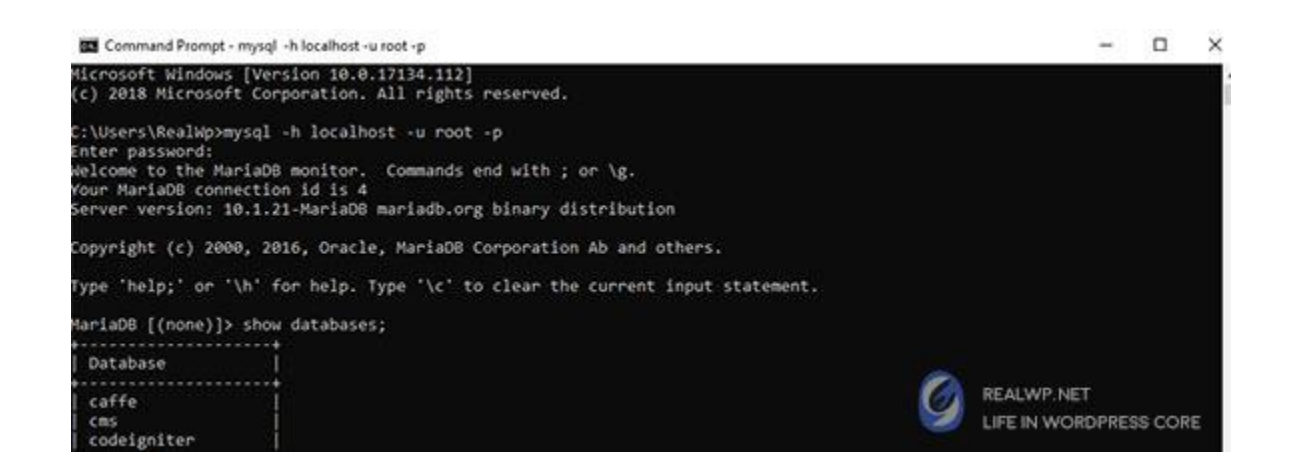

هر زمان که میخواهید از پروسس MariaDB یا هر عملیاتی در خط فرمان به حالت عادی برگردین از کلید C+Ctrl استفاده کنید.

فرض کنید یک دیتابیس با نام wordpress داریم و میخواهیم لیست جداول آن را نگاه کنیم .برای این عمل ابتدا آن دیتابیس را انتخاب میکنیم سپس میتوانیم تمامی چهار عمل اصلی دیتابیس

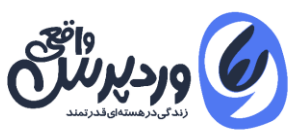

شامل **Select** یا **insert** یا **update** یا **delete** را با دستورات Sql انجام دهید. دقیقا همان طوری که هسته ی وردپرس توسط کالس WpDB برای ما انجام می شود.

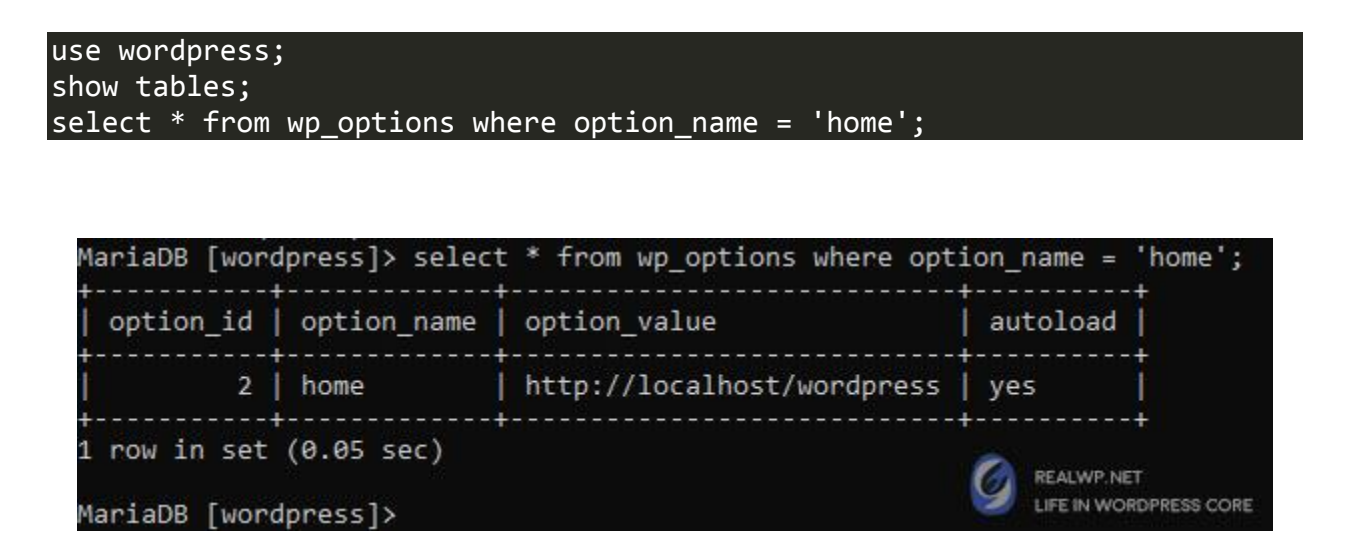

### **آموزش ایجاد پایگاه داده وردپرس در خط فرمان**

برای این کار از دستور زیر استفاده کرده و براحتی برای پروژه وردپرس خودمان یک بانک اطالعاتی ایجاد می کنیم.بصورت پیش فرض کاراکتر ها در دیتابیس 8UTF می باشد ، پس از این نظر خیالمان راحت هست.در خط زیر من یک دیتابیس به نام wp در بانک اطالعاتی ساختم.

#### create database wp;

### **آموزش گرفتن خروجی SQL از بانک اطالعاتی در خط فرمان ویندوز**

برای گرفتن خروجی یا بک اپ از بانک اطالعاتی MySql در ویندوز با سریع ترین سرعت ممکن میتوانیم از دستور mysqldump استفاده کنیم.همان طور که میدانید عالمت بزرگتر (>) در خط فرمان به معنای خروجی هست.در مثال زیر براحتی از دیتابیس وردپرس سایت ما که با نام wp هست خروجی میگیریم:

mysqldump -p -u root wp > F:/backup.sql

mysqldump -p -u root wp wp\_options > F:/backup.sql

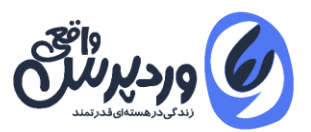

**BET** Administrator: Command Prompt

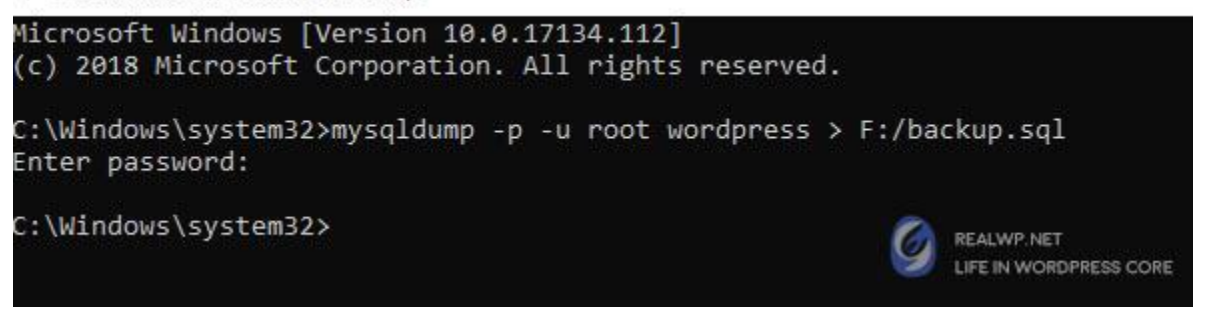

در مثال بالا به چند نکته دقت کنید:

- .1 اول اینکه دستور mysqldump نیازی به وارد شدن در محیط mariaDB ندارد و خود یک دستور جداگانه هست که در پوشه bin بانک اطالعاتی معرفی کردیم.
- .2 دستور mysqldump جز دستورات مهم تلقی می شود . برای همین حتما میبایست CMD ویندوز را در حالت **[administrator](https://realwp.net/windows-command-line-for-wordpress-developer/)** باز کنید تا بتوانید آن را اجرا کنید.
- .3 در خط اول ما از نام دیتابیس wp یک خروجی sql در درایو F گرفتیم.)برای من خروجی این کار به 2 ثانیه هم نکشید(
	- .4 در خط دوم ما فقط از جدول options\_wp در دیتابیس wp یک خروجی گرفتیم.

### **آموزش ایمپورت یا فراخوانی SQL در بانک اطالعاتی توسط CMD**

بسیاری از کاربران از import کردن یک فایل پر حجم Sql ناراضی هستند که عمدتا بسیار زمان می برد در محیط .phpMyAdmin اما بوسیله ی CMD ویندوز میتوانید فایل های پر حجم را سریعا در mysql ایمپورت کنیم. دستور زیر دقیقا شبیه به دستور خروجی گرفتن Sql هست با یک تفاوت کوچک که عالمت >به معنای خروجی و نماد <به معنای داخل کردن یا ایمپورت هست:

### mysqldump -p -u root wp < F:/backup.sql

در مثال بالا ما گفتیم که فایل backup.sql را در دیتابیس root ایمپورت کن.

## **افزودن دامنه دلخواه در لوکال هاست**

اگر دقت کرده باشین آدرس اصلی یا دامنه اصلی لوکال هاست ما localhost://http هست. زمانی که یک پوشه برای پروژه ی جدید در آن ایجاد میکنیم آدرس سایت به این صورت در می آید:

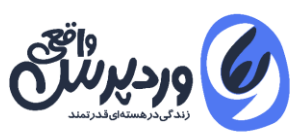

#### http://localhost/worpdress

به چند دلیل پیشنهاد میکنم که حتما این آدرس را کنار بگذارید و برای پروژه خودتان یک دامنه ی جدید تعریف کنیم:

- .1 اگر در پروژه ای از کالس **[Rewrite\\_WP](https://codex.wordpress.org/Class_Reference/WP_Rewrite)** وردپرس استفاده می کنید و تنظیمات حرفه ای برای آن دارید چون در حالت اولیه پروژه ی ما در یک زیر پوشه هست بعدا که در هاست آپلود شود مشکالتی بوجود می آورد.
	- .2 مشکالت ناهماهنگی **htaccess**برای ما به حداقل می رسد.
- .3 امکان نصب وردپرس شبکه برای شما بسیار آسان می شود. چون در حالت اولیه شما قادر به ایجاد ساب دامنه یا subdomain در لوکال هاست نمی باشید

### **نحوه ایجاد Host virtual در لوکال هاست**

ابتدا در مسیر نصب نرم افزار xampp بروید و این فایل را با notepad اجرا کنید \extra\conf\apache . httpd-vhosts.confدر این فایل ما می بایست به ازای تعریف هر دامنه یک مسیری را مشخص کنیم تا لوکال هاست ما بداند در زمانی که یک دامنه خاص در مرورگر صدا زده شد باید به کدام مسیر برود.

توجه : به هیچ وجه از پسوند های دامنه معروف مثل com یا net یا ir برای لوکال هاست استفاده نکنید .چون در این حالت دیگر دسترسی به همان سایت com نخواهید داشت پیشنهاد من استفاده از دامنه local. هست مثال من پروژه سایت خودم را به دامنه local.realwp در کامپیوتر خودم ذخیره کردم.

من در انتها فایل httpd-vhosts.conf موارد زیر رو اضافه کردم .اگر دقت کنید تمامی دستورات در حال حاضر در این فایل به صورت comment هستند یعنی عالمت # هیچ کاری را انجام نمی دهند.

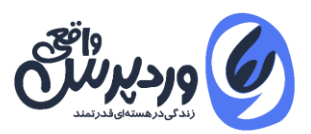

```
<VirtualHost *:80>
     DocumentRoot "F:/xampp/htdocs/"
     ServerName localhost
</VirtualHost>
<VirtualHost *:80>
     DocumentRoot "F:/xampp/htdocs/wordpress/"
     ServerName realwp.local
</VirtualHost>
```
در مثال باال ما دو دامنه را فعال کردیم ابتدا دامنه اصلی localhost را فعال کردیم و در مرحله ی بعد دامنه local.realwp را که مسیر آن در پوشه ی wordpress/htdocs قرار دارد مشخص شده است. در مرحله ی بعد می بایست در فایل host مرکزی ویندوز این دامنه را اضافه کنیم .برای این کار فایل با مسیر زیر را با notepad باز کنید ، دقت کنید چون این فایل مربوط به فایل های سیستمی هست نرم افزار notepad را بصورت administrator as run فراخوانی کنید:

C:\Windows\System32\drivers\etc\hosts

در خط آخر این فایل محتوای ز یر را وارد کنید:

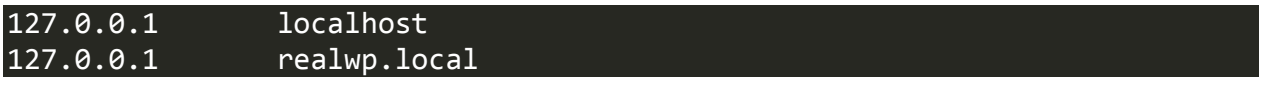

کار تمام است می توانید در مرورگر آدرس http://realwp.local را باز کنید و نتیجه را ببینید. همچنین موقع نصب وردپرس یا در پایگاه داده جدول options\_wp میتوانید دامنه باال را وارد کنید.

## **فعال سازی Xdebug برای تست کدها در لوکال هاست**

برای دیباگ کردن و تست کدهای php ابزاری به نام [Xdebug](https://xdebug.org/) وجود دارد.این قابلیت به صورت یک افزونه در قالب فایل dll به php ضمیمه می شود.و در نرم افزار های ویرایشگر حرفه ای و IDE ها مثل Storm PHPاز آن استفاده می شود.

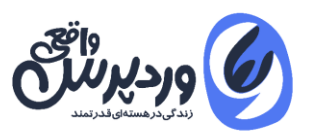

برای نصب Xdebug وارد [وب](https://xdebug.org/download.php) سایت آن شوید (xdebug.org) و آخرین نسخه ی فایل Dll آن را دریافت کنید.

برای نصب xdebug در نرم افزار لوکال هاست Xampp این فایل dll را در داخل پوشه xampp\php\ext در محل نصب نرم افزار Xampp قرار دهید.

حال باید وارد فایل php.ini شوید و کدهای زیر را در خط پایانی آن اضافه کنید : (فایل php.ini در در پوشه نصب xampp در فولدر php قرار دارد(

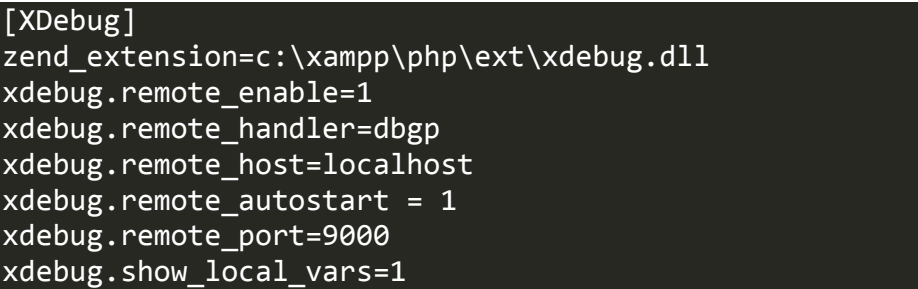

دقت کنید مسیر فایل در کد باال در درایو C قرار دارد .شما با توجه به محل نصب xampp مقادیر آن را تغییر دهید و سپس فایل را ذخیره کنید.

حال اگر وارد نمایش جزئیات نسخه php یا همان phpinfo شویم متوجه فعال سازی Xdebug خواهیم شد.

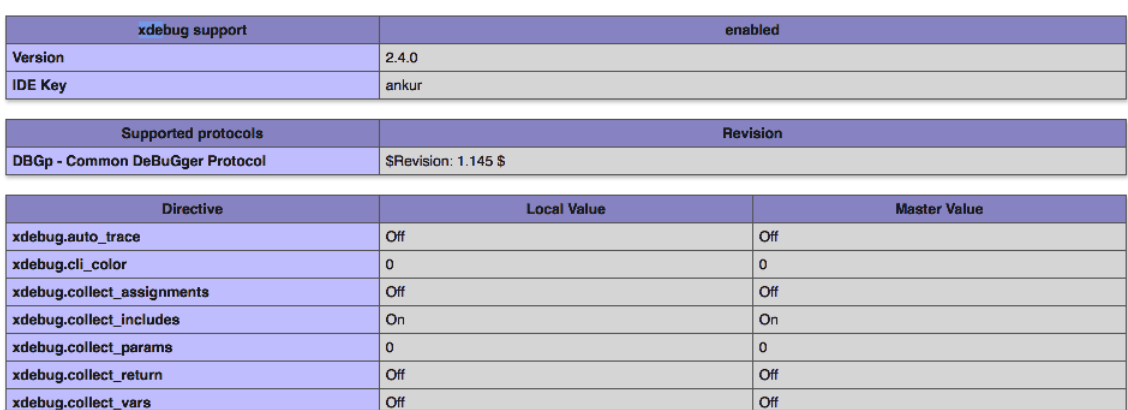

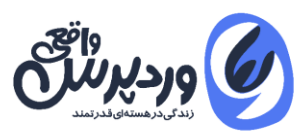

## **چرا سرعت سایت وردپرس در کامپیوتر بسیار پایین هست ؟**

یکی از مشکالتی که کاربران در هنگان نصب و استفاده از وردپرس در لوکال هاست دارند ، پایین بودن سرعت وب سایت در لود صفحات هست.برای رفع این مشکل تنها کافیست در زمان نصب وردپرس در قسمت سرور دیتابیس به جای عبارت **localhost** از **127.0.0.1** استفاده کنید.اگر از قبل **وردپرس** را نصب کرده اید میتوانید فایل php.config-wp را ویرایش کنید و در بخش HOST\_DB این مقدار را وارد کنید.

## **آموزش نصب SSL در لوکال هاست**

در پروژه ای با Api Gmail شرکت گوگل کار میکردم.اما در زمان اجرای دستورات در لوکال هاست با خطای عدم نصب ssl در وب سایت مواجه شدم.

برای این که بتوانیم ssl را در کامپیوتر نصب کنیم و از آدرس localhost://**http** به آدرس localhost://**https** مهاجرت کنیم مراحل زیر را انجام دهید:

- .1 ابتدا فایل **pem** مربوط به ssl را از وب سایت وردپرس واقعی دریافت کنید.
- .2 فایل را از حالت فشرده خارج کرده و در محل نصب نرم افزار xampp ، در پوشه زیر مجموعه ی زیر : php\extras\ssl\cacert.pem کنید کپی
	- .3 حال فایل **ini.php** را باز کنید و خط پایین را در آن اضافه کنید و ذخیره کنید:

#### curl.cainfo = "C:\xampp\php\extras\ssl\cacert.pem"

حال apache را یک بار خاموش/روشن کنید و نتیجه را ببینید.

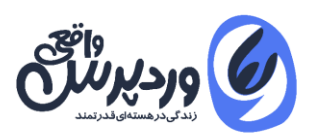

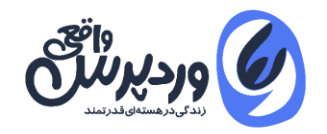

تمامی حقوق مادی و معنوی مقاله متعلق به وب سایت [وردپرس واقعی](https://realwp.net/) می باشد.

# **[www.RealWp.net](http://www.realwp.net/)**

**برای مشاهده مقاالت در زمینه آموزش وردپرس از وب سایت "وردپرس واقعی" دیدن فرمائید.**